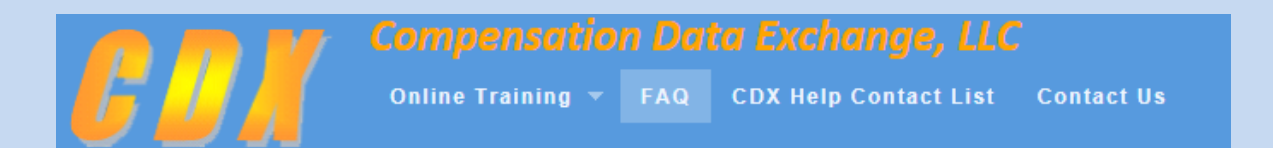

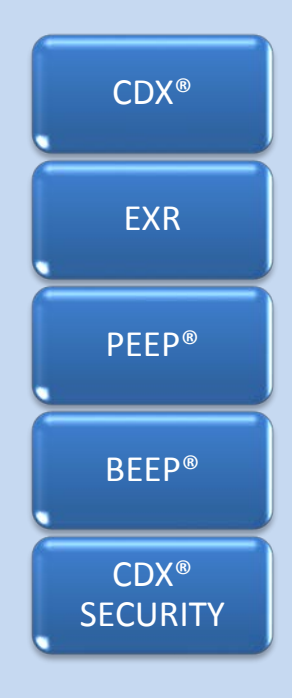

## CDX® FREQUENTLY ASKED QUESTIONS

#### <span id="page-1-0"></span>1. How do I become authorized to use CDX®, PEEP®, and BEEP®?

Complete the Compensation Data Exchange (CDX®), Insurer User Management Group (UMG) Primary Administrator Application found on the [ACCCT website.](https://www.accct.org/default.aspx) The Application must be signed by an officer of the Insurance Group and sent to CDX® Central Support to begin the setup process. Instructions for sending the Application to CDX® Central Support are in the "Terms and Conditions" on the accct.org website.

#### 2. After I complete the application, what is the next step?

When CDX® Central Support receives your application, they will perform general setup in CDX®. When they have completed the general setup, the Insurer Primary Administrator (IPA) will receive an e-mail generated by CDX® that will contain a temporary password and a link to access the website. The Insurance Primary Administrator will then need to log on and submit a Carrier Request to add carriers to their UMG. Please contact the individual DCO before submitting a file. DCO contacts can be found on the main login screen by selecting the CDX® HELP CONTACT LIST.

#### 3. What information is available regarding the use of the CDX application?

An instructional video is available on the accct.org home page, under the Computer Based Training link. This video is for people who use or support the use of the CDX application and describes the functions, procedures, and standards related to CDX. Select the "VIEW THE PDF USER GUIDE" link within the online training.

#### 4. Do you require a transmittal letter for each submission made through CDX®, or is the ETR sufficient?

CDX® relies on the Electronic Transmittal Record (ETR) to track the files. You will receive confirmation e-mails from CDX® as your files are processed, and if security is granted by your IPA, you have the ETR Search function in CDX® to locate your files and research the status of the file. This is a permanent record of your files. The history will not be purged. Neither CDX® nor the DCOs accept hardcopy transmittal letters.

#### 5. Is the Primary Administrator required to reset passwords for Users or can they reset their own passwords?

Users can reset their own password as long the correct answer for their security question is provided.

#### 6. What is the difference between a User and a Secondary Administrator User?

An Insurer User performs the actual function of the application and does not have administrator permissions. An Insurer User becomes a Secondary Administrator when the Primary Administrator grants any manage permission to an Insurer User.

#### 7. How do you change the Primary Administrator's contact information?

To change the contact information for current Primary Administrators, a new Insurer UMG Primary Administrator Application, available on the accct.org home page, will need to be completed and submitted.

#### 8. What is the procedure to change the Insurer Primary Administrator (IPA) on the account?

A new Insurer User Management Group Primary Administrator Application will need to be submitted for a replacement or any contact information change for current Group Administrators.

#### 9. I am a Primary Administrator. How do I add more Users?

To add more Users, use the following procedure:

- Log into the CDX<sup>®</sup> website
- Select Profile
- Select My UMG
- Select User Tab
- Select Add User
- Fill out the required fields (\*) and select Create
- Select the User's breadcrumb link
- Select the User just created
- Select the Edit User drop down arrow
- Select Permissions
- Grant User additional permissions (if User Management Group permissions are needed)
- Select Save
- Select the Permissions drop down arrow
- Select Application Access
- Grant User access to Applications for each carrier needed
- Select Save
- Select the Application Access drop down arrowSelect Transfer Permission
- Select the plus symbol next to the carrier
- Grant User transfer permission for each carrier needed
- Select Save

#### 10. Is the Carrier ID a searchable field on the ETR screen?

The ETR screen has several searchable fields, including the Carrier ID.

#### 11. Will CDX accept a zip file that has multiple individual files for various DCOs?

Yes.

#### 12. Are there any specifications we should follow?

CDX® itself only requires an Electronic Transmittal Record (ETR). CDX® opens the file, reads the ETR, and knows from that where the file is to go. Several of the DCOs are adopting (and may require) a specific file naming convention. Contact the DCO(s) you are working with for instructions. The naming convention can be found in Appendix A in the CDX® User Guide.

#### 13. What secure transmissions do you accept?

There are three ways to send files to CDX®:

- Web upload, which is selected from the Functions within CDX<sup>®</sup> and is protected with Secure Socket Layers (SSL)
- File Transfer Protocol (FTP), which may be zipped or protected with the security related extensions SFTP or FTP/SSL

#### 14. Is there is a limit on the number of Users that can be set up after establishing an account?

There is no limit to the number of Users.

#### 15. We are now able to get into the site with a global ID; however, it appears data is missing.

The User may not have the appropriate permissions to view all carriers within the User Management Group. Please review the User Application Access permissions.

#### 16. Is your TCP port standard or non-standard?

It is standard port 21.

#### 17. We would like to have the experience modification files delivered via FTP instead of e-mail. From what IP addresses would the experience modifications be delivered?

Use the same as the address that is used for FTP: ftps.accct.org.

#### 18. How do I view/change the e-mail address that is used for carrier notification of accepted/rejected files?

- Logon to CDX<sup>®</sup>
- Select My UMG
- Select the Carriers tab
- Select a carrier
- Select the ETR Response Setup tab
- Change the e-mail address (if needed)
- Select Save

#### 19. There is a notation to contact the DCOs to determine timing and frequency of submissions. Would this be different from the timing and frequency we currently use?

There should not be any differences in timing, but some DCOs may not support more than one submission per day. When in doubt, contact the appropriate DCO for assistance.

Exception: NJ allows only weekly submissions. If the carrier is new to reporting data electronically, or if they intend to change their current procedures, they should contact the DCO for the specifics.

#### 20. Is there any verification that the DCOs have received the submissions?

Yes, CDX® contains a function called ETR Search, which is a permanent record of all the files you have sent through CDX® including submissions sent from BEEP® and PEEP®. Also, an e-mail confirmation is sent when the DCO has processed your submission.

## **EXR FREQUENTLY ASKED QUESTIONS**

## <span id="page-6-0"></span>**EXR Search**

**1. If I can give personnel access to the EXR database through ACCCT CDX® system, do you need to do anything special to make sure the worksheets are available?**

DCO Exceptions:

MI—No. Contact CAOM if you have problems accessing the worksheets.

MN—No. Contact MWCIA if you have problems accessing the worksheets.

DE/PA—No. Contact Central Support if you have problems accessing the worksheets.

#### **2. Will the EXR worksheets only be available through ACCCT? Will they also be available on the DCO website?**

DCO Exceptions:

CA—WCIRB EXR Worksheets are available on WCIRB website and a direct link is provided through the CDX**®** application.

DE/PA—DCRB/PCRB EXR worksheets are only available online through the ACCCT website. They are not available on the DCRB/PCRB website.

MA—WCRIBMA worksheets are available on the WCRIBMA website.

MI—CAOM EXR worksheets are only available online through the ACCCT website. They are not available on the CAOM website.

MN—MWCIA EXR worksheets are available online through the ACCCT website. They are also available on the MWCIA website.

NY—NYCIRB EXR Worksheets are available on NYCIRB website and a direct link is provided through the CDX**®** application.

WI—WCRB EXR worksheets are available online through the ACCCT website. They are also available on the WCRB website.

#### **3. How often is the EXR viewer updated with current mod information?**

DCO Exceptions:

MN—The EXR viewer is updated with current mod information each weekday morning, except holidays.

MI—The EXR viewer is updated with current mod information every weekday (M-F).

WI—The EXR viewer is updated with current mod information each weekday morning, except holidays.

DE/PA—The EXR viewer is updated after the Ratings are issued, generally twice a week.

## WCRATINGS File Transmission—EXR

#### 4. What is the naming convention for WCRATING files?

DCO Exceptions:

MI—The naming convention for WCRATING files is:

WCRATING\_#####\_21\_ccyymmddhhmm.txt, where ##### is the carrier group code.

MN—The files will be named using the following convention and referring to this example from ratings generated on 04/13/09: R22\_12345.D09103V01

- $\cdot$  R (rating)  $\parallel$
- $\cdot$  Bureau state code (22 for MN)  $\|\cdot'\|$
- Your carrier code || '.' ||
- $\cdot$  D (date)  $\parallel$
- Julian file created date ||
- V (version) ||

Sequence number (starts with 01 and will be incremented with each additional file created on the same date. It allows a file to be created after midnight and another before midnight on the same date.).

#### 5. Does the WCRATING file worksheet mirror the EXR worksheet?

No. The WCRATING file is an electronic file format and does not contain images of experience rating worksheets. Programming is required to create an image similar to the experience rating worksheet.

6. We would like to be able to modify/reformat specific information on the Experience Rating worksheets to help out our underwriters. For example, adding the underwriter ID, account name, and policy number to the top of the worksheet are a few changes we would like to make. We may want to give the worksheets a standardized look for all states, if this is possible. Would this be OK to do and is it necessary to have any copyright notice on the worksheet?

WCRATING is an electronic file format. If you are asking if you can modify the data you received in the WCRATING format to add or move data elements around, the answer is yes.

The reason the format was created is to give Carriers the opportunity to split the worksheets up to send to different people within your organization and provide the opportunity to load to a database for your analysis and manipulation.

The copyright provides protection from someone adding the WCIO's material to their product for purposes of re-sale. You will be receiving data, not file formats, so the copyright does not apply.

## WCRATINGS File Transmission—EXR (cont'd)

7. I was looking into having the WCRATING files delivered via FTP instead of e-mail. For security reasons, our system administrator would like to know what IP address the WCRATING files will be delivered from.

Same as the address they FTP to: 64.73.27.212

#### 8. How often are WCRATING files sent to CDX®?

#### DCO Exceptions:

MA—WCRATING files are sent to CDX<sup>®</sup> for carriers that have chosen delivery via CDX® from Tuesday–Saturday at 10:00 AM.

MI—WCRATING files are sent to CDX® on Monday–Friday at 2:00 AM. MN—WCRATING files are sent each weekday morning, except for holidays.

DE/PA—WCRATING files are sent to CDX<sup>®</sup> generally twice a week.

#### 9. We are starting to look at getting the Rating Mod's from CDX® via FTP. In looking at the user's guide, we believe EXRs will be transmitted to us as .txt files and not as zipped files.

WCRATING files are sent from the DCO to CDX $\degree$  in .txt format. CDX $\degree$ does have an option to .zip the file before sending to you.

#### 10. We are starting to look at getting the Rating Mod's from CDX® via FTP. Is the transfer method FTP or will it be a secure transfer method?

CDX® supports secure File Transfer Protocols only when sending or receiving files. The use of SFTP/SSH is the preferred method.

# PEEP<sup>®</sup> FREQUENTLY ASKED QUESTIONS

## <span id="page-9-0"></span>NAME—PEEP®

#### 1. What fields need to be completed for a Named Insured?

The required fields are marked with a Red Asterisk. Additional fields that should be completed may vary from DCO to DCO, so it is important to check with each of them regarding their reporting instructions.

#### 2. How do you enter a change adding or deleting an entity (Name)?

#### Adding a Name with a different Name Link Code

For Transaction Codes 08, 10, or 14, the User will select the Add New Name option from the Name screen, enter the needed data (including the policy changes effective and expiration dates at the bottom of the screen) and select the Save option.

For Transaction Code 03, on the endorsement drop-down, select the appropriate endorsement (WC890601) and then select Create New Endorsement. On the next screen, enter the appropriate data including Name Revision Code A (Add name of insured to policy), the Name of Employer, and Policy Change Effective Date. When this endorsement is complete, select the Save option.

#### Adding a Name with the same Name Link Code

This should be done when adding an additional DBA or when extending the name longer than 90 positions. For a Transaction Code 08, 10, or 14, the User will open up the link to the name being extended, select the Save and Continue option at the bottom of the screen, and enter the appropriate data. When finished, select the Save option.

#### Deleting a Name

For Transaction Codes 08, 10, or 14, the User will select the name to be deleted. This will open the data screen for that name. The User will add the Policy Change Effective and Expiration Date and select the Save option.

If the Delete link on the Name screen is selected, this name will no longer be associated with this policy and will not be a part of any future transactions that are created. This may have proof of coverage implications and it is important to check with each DCO regarding their name reporting instructions.

For Transaction Code 03, on the drop-down for the endorsement selection, find the appropriate endorsement (WC890601) and select Create New Endorsement. On the next screen, enter the appropriate data including the Name Revision Code D (Delete name of insured from policy), Name of Employer, and the Policy Change Effective Date.

## NAME—PEEP® (cont'd)

#### 3. Should the 'DBA' be entered for a named insured?

It is important to check with each DCO regarding their reporting instructions.

#### 4. Can the DBA be included in the same name record or does it have to be in a separate name record?

It is important to check with each DCO regarding their reporting instructions.

#### 5. Is it important to identify a name as 'Personal' or 'Commercial'?

Yes. You are required to select one of these values. For policies that are imported, the String Name value may be allowed. It is important to check with each DCO regarding their reporting instructions.

#### ADDRESS—PEEP®

#### 1. How do you enter 'No Specific Location' when there are state edits for this type of address?

On the Address screen, select value 6 in the Type of Address Code field, select the name being linked to this address, and enter a State.

#### 2. If the location address is the same as the mailing address do we need to enter this address?

This depends on the jurisdiction receiving the policy. It is important to check with each DCO regarding their reporting instructions.

#### 3. Should the State be entered for 'No Specific Location'?

Yes, you should enter the state when you have a No Specific Location situation. While this field is not required by PEEP<sup>®</sup>, it must be entered for state linking purposes.

## EXPOSURE/PREMIUM INFO—PEEP®

#### 1. What fields need to be completed when adding an Anniversary Rating Date or new State Premium Record in PEEP®?

When adding an Anniversary Rating Date, two Premium lines should be displayed on the Currently Existing Premium screen. To create these records, the User enters the first premium record by selecting the link in the Carrier # column and enters the appropriate data (the Anniversary Rating Date field should be left blank). This creates the premium record effective prior to the Anniversary Rating Date. To create the second Premium Record, select the Add Premium Option and enter all appropriate data (including the Anniversary Rating Date). This creates the Premium Record effective after the Anniversary Rating Date. The Expense Constant and Premium Discount should be reported on the second Premium Record.

#### 2. On the Premium screen, why is the Carrier  $#0$ ?

The Carrier # 0 is the link to open state premium records when the Carrier Code field on the State Premium Record is left blank.

#### 3. How do you enter exposure for a split mod?

Two Exposure Records must be submitted (enter the exposure screen twice) for each Class and Statistical Code on the policy. Report the exposure's effective date in the Exposure Period Effective Date Field along with all related fields pertaining to and/or calculated for each period.

## ENDORSEMENTS—PEEP®

1. If a policy is uploaded with a list of endorsements, do they need to be reentered or will they already be populated?

Any data uploaded into PEEP® should already be populated.

#### 2. Does the need for the endorsement Bureau Version Identifier and Carrier Version Identifier depend on the DCO?

The need for using the Endorsement Number/Bureau Version Identifier and Carrier Version Identifier may depend on the DCO and how the form was filed for approval in that jurisdiction. Carrier Version Identifiers can be applied to a standard form to identify the form for an insurer's specific system requirements and to match how approval for the form was granted, or may be used as the sole form number for nonstandard forms.

## ENDORSEMENTS—PEEP® (cont'd)

#### 3. If you do not erase the endorsements that are entered for one state, will they be carried over for other states?

Endorsements that are entered will carry over to other states unless they are erased.

#### 4. Are there edits that would flag endorsements that are not applicable for a state that are countrywide?

No. PEEP® does not edit state specific information.

#### 5. How do you enter carrier filed endorsements?

If a DCO accepts Carrier filed endorsements they should be entered on the 3D Endorsements screen, and the carrier must enter the variable text records, when applicable. Please check with each DCO to determine what is needed and acceptable.

#### 6. Are the endorsement fields limited to a certain number of characters?

Yes, the size for all fields is governed by WCPOLS.

#### 7. How do you enter additional data for an endorsement that does not have a continuation screen?

All fields must be entered in the allowable space unless a continuation page is indicated. If additional data is required such as additional names for Exclusion Endorsements, additional endorsement screens may be selected. To be sure, contact the appropriate DCO.

## **CANCELLATION/REINSTATEMENT—PEEP®**

#### **1. Can I create a cancellation or reinstatement from an existing policy in PEEP® ?**

You can only use a policy to create a cancellation or reinstatement when you select the Add New Transaction option. Using the copy feature from a policy transaction will not allow you to create a cancellation or reinstatement. However, in either case, you will be required to enter all required information.

#### **2. Why do you need to enter the insured's name and address when processing cancellations and reinstatements when the policy is stored in PEEP?**

PEEP<sup>®</sup> was designed for independent entry of cancellation and reinstatement transactions.

#### **3. Is the Corresponding Cancellation Effective Date field required?**

The Corresponding Cancellation Effective Date field is not required by all DCOs. It is important to check with each DCO regarding their reporting instructions.

#### **4. If the whole policy needs to be cancelled, do all states need to be cancelled individually, or can that field be left blank to cancel all states?**

A cancellation or reinstatement can only be placed in a submission file for the state codes listed in the Enter State Code screen. If this screen is left blank, the transaction will not be allowed in a submission file.

#### **5. On a Reinstatement, are the Reinstatement Effective Date and the Corresponding Cancellation Effective Date supposed to be the same date?**

The Reinstatement Effective Date and the Corresponding Cancellation Effective Date are the same if you are reinstating a policy with no lapse in coverage. It is important to check with each DCO regarding their reporting instructions.

#### **6. If I make a mistake on a Cancellation/Reinstatement how can I correct it?**

Contact the DCO. A new combination of Reinstatement/Cancellation may be required.

## **CANCELLATION/REINSTATEMENT—PEEP® (cont'd)**

#### **7. Can I copy a Cancellation or Reinstatement?**

No. All Cancellation/Reinstatement information must be entered each time a transaction is created.

#### **8. How do you enter state codes for a Cancellation or Reinstatement?**

If you need to add a state, enter the state code on the Enter State Code screen and then select the Save and Next option. Each Cancellation/Reinstatement transaction must be saved individually.

### **CHANGES TO THE POLICY—PEEP®**

#### **1. Can this program be used to transmit any corrected information such as payrolls, classes, modifications, or merits?**

Yes. There are Transaction Codes available for submitting corrections to policy data. It is important to check with each DCO regarding their reporting instructions.

#### **2. What is the difference between making a change using a Policy Replacement? Transaction verses a change using an Endorsement Transaction?**

Either Transaction results in a change to a policy. If the Insured was notified of a policy change via an endorsement, an Endorsement Transaction should be used. If the change was made by replacing the policy, a Policy Replacement Transaction should be submitted. Check with each DCO regarding their reporting instructions.

#### **3. How do you change Carrier Code information?**

If the transaction has not been submitted find the appropriate Carrier Code field (link data or premium) and make the change. Once the transaction has been submitted, a new transaction must be created to make the change. It is important to check with each DCO regarding their reporting instructions.

#### **4. What information is required on a Transaction Code 16?**

All information with a red asterisk on the Policy record screen and 3A is required. It is important to check with each DCO regarding their reporting instructions.

#### **5. What Transaction Code would you use to add a state to an existing policy?**

Transaction Code 15 is used to add a state to an already existing policy. Some DCOs may have specific instructions on when it is acceptable to use Transaction Code 15. Please check with each DCO for instructions.

## EDITS—PEEP®

### 1. Does PEEP<sup>®</sup> go through all policy edits?

No, PEEP® does basic edits. State specific edits are not detected.

#### 2. Are there any future plans for more state specific edits in PEEP<sup>®</sup>?

There are no plans to add more state specific edits.

#### 3. Are there edits that would flag endorsements that are not applicable for a state that are countrywide? How strict are the edits for endorsements for each state?

There are no edits to flag this as PEEP<sup>®</sup> does not contain state specific edits. It is important to check with each DCO regarding their reporting instructions.

#### 4. Will there be edits in the future that could warn about errors before a transaction is submitted?

There are edits in place today to warn or stop the User from making errors. There are no plans to expand the edits at this time. Any remaining edits would likely be state specific and PEEP<sup>®</sup> does not accommodate state specific edits.

#### 5. How do you edit information imported incorrectly in PEEP<sup>®</sup>?

In order to make changes to information stored in PEEP®, the User must locate the transaction by performing a search. Once located, changes can be made to the transaction until it has been included in a submission file. Once the policy has been submitted to a DCO a change transaction must be created to change the data submitted.

#### 6. If an edit is not passed will the User be able to tell what is wrong?

Once the User selects Run Edits on a policy transaction for a specific state, the Edit Errors screen for the specified state opens. If Edit Errors are found, the screen is populated with the following: Error Number, Policy Number, Transaction Code, Record Type, Field Description, Field Value, and Error Description. The User has the option to modify the policy.

#### 7. What does the "Duplicate Link" error mean?

The transaction already exists in <code>PEEP $^\circ$ . If</code> you absolutely need to process the incoming transaction, archive the existing one before importing the new one.

## IMPORT—PEEP®

#### 1. Is the importing function for a single submission only?

Any number of files (submissions) can be imported into <code>PEEP $^\circ$ . They</code> would be imported one at a time, and no duplicates are allowed.

#### 2. Is the Import policy only for renewal and new business?

The import function in PEEP<sup>®</sup> works for all Transaction Codes.

#### 3. Do states require testing and approval to import files?

States do not require testing and approval to import files into PEEP<sup>®</sup> but testing and approval is required prior to submission of files to some DCOs. It is important to check with each DCO regarding their reporting instructions.

#### 4. For importing the WCPOLS file into PEEP®, does it matter what the file is named?

No. When a submission file is created, the file naming convention in Appendix B of the User's Guide will be generated but PEEP<sup>®</sup> does not care what the name is for imports.

## SUBMITTING TRANSACTIONS—PEEP®

#### 1. Can we submit more than 1 file per User per day?

It is possible to submit more than one file per day to some DCOs; however, Users should make every attempt to consolidate transactions into one file. It is important to check with each DCO regarding their reporting instructions.

#### 2. Does running edits send the information to a DCO?

Running Edits is the process for validating policy information so that it may be sent to a DCO in a submission file. See the PEEP<sup>®</sup> User Guide for instruction on creating a submission file.

#### 3. What happens if I send the same WCPOLS file twice?

One file will be rejected. Check with the appropriate DCO for further instructions.

## SUBMITTING TRANSACTIONS-PEEP<sup>®</sup> (cont'd)

#### 4. If I submit a WCPOLS file in error what do I do?

Contact the appropriate DCO immediately.

#### 5. Do all DCOs accept the same PEEP<sup>®</sup> transactions?

No, check with the DCO in question.

#### 6. If I have a multi-state policy (4 states), do I have to send to all 4 states?

Yes, to the state(s) that should receive the transaction. For cancellations, you have to submit the cancellation 4 times.

#### 7. In Create Sub File, what is the difference between selecting ALL vs. STATE?

You must select one state at a time for submission file creation. The ALL option is not available at the present time.

#### 8. What transaction types do you accept?

All transaction types are shown in the drop down box on the add policy screen in PEEP<sup>®</sup> but you must contact the appropriate DCO for specific state acceptance.

#### 9. How can I create a submission with transactions from multiple carriers in my UMG?

Select the carrier code from the dropdown that is your UMG group code, and then transactions for all carriers within your UMG are displayed.

#### 10. My file is very large, how can I get PEEP® to accept it?

Very large files may need to be zipped before uploading to PEEP®. In some cases, the file may be too large to be processed and should be broken into smaller files for processing. As PEEP does not require an ETR or Submission Control Record, you can simply go into the text file and extract out records into separate text files to then import into PEEP®.

## VIEWING TRANSACTIONS—PEEP®

#### 1. Once a policy transaction file has been deleted, is there a way to view it?

Once a policy transaction file has been deleted from PEEP®, it can no longer be viewed. The User is warned of this action prior to final acceptance of the deletion.

#### 2. Why is the transaction history for a given insured not complete in PEEP<sup>®</sup>?

The only transactions you can see in PEEP<sup>®</sup> are those that were entered or imported by your insurer into PEEP<sup>®</sup>.

### ARCHIVING TRANSACTIONS—PEEP®

#### 1. How do I archive a policy?

Please refer to user guide for detailed instructions.

#### 2. Why does it take up to 24 hours for policies to be archived?

Archiving is done offline when the system has fewer users or programs running so as not to impede response time.

#### 3. What is the advantage of archiving?

Archiving is a method for saving submitted transactions older than two years, in order to keep a record of what has been submitted. The benefit and advantage is to free up data space, reduce search results, and shorten response time.

#### 4. Can I archive any policy or just policies that have been sent in a submission file?

Any policy can be archived.

## MISCELLANEOUS—PEEP®

#### 1. Are files sent via CDX<sup>®</sup> also loaded into PEEP<sup>®</sup>?

CDX® is a different application from PEEP® that is used for the exchange of electronic files to/from a DCO. In order for the transaction in a file to be in PEEP $^{\circ}$ , the file would need to be imported as a separate operation. Once the file is imported, a submission file can be created in PEEP $^\circ$  and sent through CDX $^\circ$ .

#### 2. What is the difference between importing a file into PEEP<sup>®</sup> and Web uploading?

Importing—WCPOLS file is uploaded into PEEP® for further input, editing and/or to run validations before submitting to a DCO.

Web Uploading—selected transactions in PEEP<sup>®</sup> are made into a submission file and sent to a selected DCO, similar to uploading a file to  $CDX^{\circ}$ .

#### 3. Is any testing involved or can we simply begin using Web PEEP<sup>®</sup>?

If you are already submitting electronically, there are no testing requirements. You should notify the DCO before your first submission, as some may want to monitor processing to ensure everything works as expected.

#### 4. If we are already using PEEP<sup>®</sup> to submit data for another state, do we need to test with your state?

Although you are approved to submit policy data electronically to one DCO you may still be required to test with other DCOs. You should contact each DCO to find out what their testing requirements are.

#### 5. If a file is scheduled to be deleted under "Recreate Sub File", can I save it from being deleted?

Yes. Files will be able to be "saved" until the date scheduled for deletion.

#### 6. I created a submission file in PEEP $^{\circ}$ , why are none of the policy transactions on record with the DCO?

Either the submission file was created but the user did not click on the link "SEND" to submit the file, or the submission was sent from PEEP<sup>®</sup>, however the DCO has either not yet processed the file or has rejected the file. You can check CDX® for the file process status.

## MISCELLANEOUS—PEEP® (cont'd)

#### 7. Do I have to enter the data that does not have an asterisk or do the asterisks indicate what's required for specific transactions and/or iurisdictions?

Data elements marked with an asterisk satisfy minimum requirements only. All policy data must be reported. Enter all available data fields reported on the policy transaction.

#### 8. Can we fix errors online?

To fix an error, you will need to create an endorsement. This can be done with a 03 Endorsement or a 08 Rating Change, 10 Non Rating Change or 14 Miscellaneous Change, depending on DCO requirements.

#### 9. Who can I work with to get policies removed from the PEEP® system?

After the policies have been submitted, the only way to remove policies from the PEEP<sup>®</sup> system is to archive the policies.

#### 10. What does it mean when CDX<sup>®</sup> rejects your file?

When CDX<sup>®</sup> rejects your file, select the reject link to see the error message. If you do not understand the error message, contact the appropriate DCO for help.

#### 11. Can we have levels of access?

Yes. The level of access (permissions) is determined by each individual company, depending upon the needs of the use.

## BEEP® FREQUENTLY ASKED QUESTIONS

#### <span id="page-21-0"></span>1. Is any testing involved or can we simply begin using BEEP®?

It is suggested that you contact the DCO directly to discuss their testing requirements. It is also recommended that carriers notify the DCO before submitting their first submission.

#### 2. How long does data stay on the Web database after it has been put into BEEP®?

Retention of USR data on the Web database is three years from the submission and/or entry date, whichever is later.

#### 3. What is the function of Archive?

Archive is used for USRs that are no longer needed in BEEP®. It allows users to retain USRs that will automatically be purged from BEEP®, but the user may want to retain for historical purposes. Units are retained in BEEP® for three years from submission or entry date, whichever is later. Successful archiving will result in selected data being moved to the Archive Log and then deleted from BEEP®. In the case of an unsuccessful archive, the data will be placed back into the BEEP® database.

NOTE: Files are not sent to the Archive Log until after the success or failure is determined.

#### 4. What is the Archive Log?

The Archive Log retains a user's archive activity for thirty (30) days. It includes a summary report of each archive result and also includes each archive file for archives that were successful.

#### 5. I archived some USRs and now I cannot find them in BEEP®. Is there a way to find them?

Once the user has archived BEEP® data, it is deleted from the search results until the Archive process completes. If the process is not successful, the data will become available again in BEEP®. If the Archive is successful, the data is deleted completely from the BEEP® database. At that point, use the USR Archive Log to search for your archived items. The USR Archive Log is accessed through the Archive Log link in the BEEP® functions menu. The log contains a list of the archive jobs and includes specific information regarding each archive batch, as well as a file with the archived data. The

Archive Log retains the user's activity, including the downloadable files, for thirty (30) days.

#### 6. I created a submission file in BEEP® and the DCO didn't receive it. What happened?

The user may have created the submission in BEEP®, but did not send the submission to the DCO. The user must specifically select SEND to direct the file to CDX®. If you have confirmed that the DCO has not received your submission, you should go to the Submission File Library and select SEND again. This must be done within 30 days of the Date Created.

#### 7. Do I download BEEP® from ACCCT or is this a product only utilize through the internet?

BEEP® can only be utilized through the Internet.

#### 8. When importing a WCSTAT file into BEEP®, does it matter what the file name is?

No. When a submission file is created within BEEP® the file naming convention in Appendix B of the User's Guide will be generated, but BEEP® does not care what the name is for imports.

#### 9. If we imported/submitted a USR with a mod applied to a stat code we shouldn't have, why doesn't it show as "Above the Mod." in BEEP®?

BEEP® has a built-in class table that automatically places recognized statistical codes where they belong. Since the mod field is not reflected for "Below the Mod." statistical codes, it isn't visible. If the actual WCSTAT import/submission file is viewed the reported mod is reflected.

#### 10. How do I show a merit rating credit/debit when entering in BEEP®? I have received criticisms telling me I cannot use codes 9885 or 9886.

Consult DCO statistical plan manuals for approved programs, codes, and reporting instructions, or contact the DCO that sent the criticism.

#### 11. When importing a WCSTAT file into BEEP® from our mainframe, is an ETR and SCR record necessary?

No. BEEP® automatically creates new ETR and SCR records when a WCSTAT file is created.

#### 12. I entered several class codes in the incorrect area and it passed validation. Based on this, and reviewing the edits in place, BEEP® does not appear to be editing where codes are entered. Should it be?

BEEP® performs edits on valid Statistical Codes and Credit class codes. State specific class code tables are not included in BEEP®. Editing of these class codes is done by the DCO and are subject to change with each ratemaking cycle.

#### 13. BEEP<sup>®</sup> does not automatically calculate loss totals on subsequent reports. Are there plans to have BEEP® automatically recalculate loss totals on a subsequent report?

BEEP® has been designed to not calculate total records on subsequent or correction reports. Some reasons for not calculating total records are:

- Not all carriers use BEEP® exclusively.
- There is no way to know if the BEEP<sup>®</sup> database contains all unit reports filed by the carrier. Exposure and loss totals are calculated on the first report only. If a submitted unit report is not in the BEEP® database and that report's exposure or loss data is missing, the BEEP® generated totals on subsequent or correction reports will be incorrect.
- It is assumed that the carriers will have the correct totals in their own system for input.

#### 14. What does "Force" mean?

A USR that has failed validations can be forced into Passed Status for submission. To force a failed USR, the user can select the Force USR button in the Header, Exposure, Loss information screen, or the USR Search Results screen. This option must be repeated on each USR you wish to force.

IMPORTANT NOTE: Not all DCOs allow this option. Contact the appropriate DCO for assistance.

#### 15. How do I know if my BEEP<sup>®</sup> file was sent?

The ETR Search function in CDX® can be used to see if the file was sent.

#### 16. How do I find out the status of my BEEP® file?

The ETR Search function in CDX® can be used to see the status of the files. The ETR search results screen has a Status column showing the status of the files. A status of  $CDX^{\circ}$  Reject that appears as a link means  $CDX^{\circ}$  rejected the file. Select the link to review the reason for rejection. If the status shows Recipient Rejected, then the DCO rejected the file and the user should contact the DCO directly.

#### 17. I am currently using BEEP® to submit our company's WC data. Is there more of a benefit to send our data through CDX® or is this eventually going to replace the BEEP® program down the road?

There is a benefit to sending data through CDX® because the submissions will be available for the DCO to process the same day they are sent, resulting in faster turnaround by the DCO. Also, there should be a decrease in cost associated with mail delivery. Some DCOs require that all electronic data be sent through CDX®.

As a clarification, CDX® is the tool for electronic delivery of WCPOLS and WCSTAT files to the DCO. BEEP® is the tool that creates the WCSTAT file. CDX®, BEEP®, and PEEP® are separate tools.

For example a user could enter unit statistical information using the BEEP® tool, create a WCSTAT submission file using the BEEP® tool, and submit that file using CDX®. Or, a user could upload a WCSTAT file from their system directly to CDX® and submit the file to the DCO.

# <span id="page-25-0"></span>CDX® SECURITY FREQUENTLY ASKED QUESTIONS

#### 1. What security measures are in place to protect data transmissions to and from CDX® ?

All data transmissions are protected using Secure Socket Layer (SSL) protocol. SSL is an interface between applications (such as browsers) and the Transmission Control Protocol/Internet Protocol (TCP/IP) protocols to provide server authentication, client authentication, and an encrypted communication channel between client and server.

#### 2. What is https://?

While you navigate your CDX<sup>®</sup> account, note that the URL (Web site address) starts with "https://" rather than "http://". The "s" stands for "secure." Secure means encrypted.

#### 3. Do I need to worry about security when accessing the CDX® Web site?

Security is everyone's responsibility. We take the safeguarding of your information very seriously. In fact, we believe keeping your information safe and secure is one of our key responsibilities to you. However, even the best security measures can only prevent issues—our users must also be vigilant about employing the necessary safeguards to protect their information.

### 4. Does CDX<sup>®</sup> have firewalls protecting the Web site environment?

The CDX® environment is protected by multiple firewalls monitored and managed by our Hosting Company on a 7 x 24 basis. These firewalls protect our Application, Database and Virtual Private network environments.

#### 5. Does CDX® have active intrusion prevention systems (IPS) or Intrusion detection systems (IDS) monitoring traffic passing to/from all external entry points?

CDX® has a Cisco Security Monitoring, Analysis, and Response System (MARS) in place in conjunction with network base IPS and IDS systems that are managed and monitored by our Hosting Company on a 7 x 24 basis. A CDX® security response team is in place to handle any severe issues that may occur.

## CDX® SECURITY (cont'd)

## 6. Is an active virus scanning software running in the CDX<sup>®</sup> environment?

All CDX® servers operate with the latest versions of anti-malware software applications. This software is updated immediately when new threats are found.

#### 7. Is a formal automated process in place for deploying operating system and application related security patches?

CDX® has a proactive service in place with our Hosting Company that ensures all updates and security patches are performed in a timely manner.

#### 8. Does CDX® perform any third party security assessments?

The CDX® organization hires external security experts to conduct periodic security audits and penetration tests.

#### 9. Are the data files sent or received by CDX® via FTP secure?

CDX® supports only secure File Transfer Protocols when sending or receiving files. The use of SFTP/SSH is the preferred method.